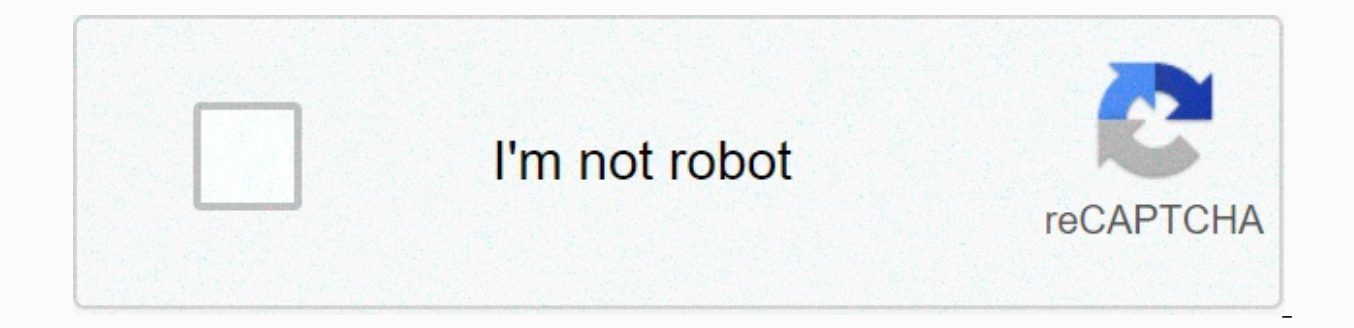

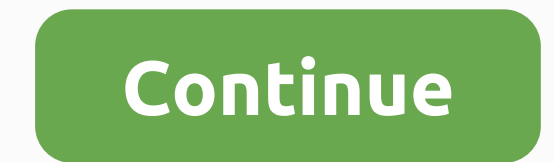

## **Add text to pdf adobe reader dc**

You received the PDF that you want to fill out, sign, and then go back to the sender. In some cases, the sender may have created an electronic PDF form in which you can easily add text to the appropriate fields. However, t electronically edit form fields. Does this mean that you need to print it out, fill it in, sign it, scan it, and then send it by email or fax to the sender? No, there's an easier way. You can insert text and sign PDF elect some editing capabilities. You can open a PDF in Reader and use the Fill & Caption tool to insert text, then sign a PDF by typing, drawing a signature on a touchscreen device, or by downloading a caption from a graphic you don't already have Acrobat Reader, download it here. Start Reader, and then open the PDF you want to sign, or just double-click the file to open it directly in Reader. and the character appear, and the cursor is conver ate, or other text that you want to insert. Once you've erred the text, you can select it and click on a small A to reduce the size or large A to increase the text, click on the Recycle Bin icon to delete it and start over next area where you want to add text and repeat the process. After you insert the text you want, you can now sign the PDF. Click Sign on the Fill & Sign toolbar, and then click Add Signature. The window to add a signat applies the handwritten font style to your name. If you're not crazy about the style, click the Change Style menu and select a different one. If you're using a touchscreen device, you can draw your name with your finger or as a graphics file. Select your option. If you're happy with your signature, click Apply to add it to your PDF. By default, the signature is automatically saved, so you can reuse it for future PDFs. When you're back in the increase the size or remove the signature, and then try again. To add a signature to another location or subsequent PDF, click Add, and then select the saved signature. Added text and signed a PDF, save the file. You can g Reviews Office Suite Best Chooses Best Presentation Software Best Office Suites Content Back to Top Download Adobe Acrobat Reader View Tools Fill Bar & Sign the Compose and Edit Text toolbar Exit text mode Add sign signature You can move or rotate text boxes on the page. The Edit Text and Images tool describes each text box, so it's clear which text is affected. The changes are timed to the page. You cannot drag a block of text to an boxes and paste them into another page. Resizing a text box recompleges text within a new text box. This does not change the size of the text. As with other text edits, resizing is limited to the current page. Text does no Adobe Acrobat Professional XI is a simple process. These elements create an interactive document that is powerful in many different programs. Schools, government agencies and business processes benefit from adding interact forms, contracts, and any other document where the creator controls fields, and the user can only enter data into the fields they want. In most cases, the creator will build the document and store the original. They can pl A more common way to use a document, however, is to exchange email. The creator will send a copy as an attachment. The host will enter text in the fields, save the changes, and send the document is actually a simple PDF, b reader. The creator can leave these fields open to any text or select drop-down lists of predefined text. Before you do anything, create a form as a standard PDF document. Start by typing all the text. For example, if you want to get the Adobe text box. Adding a placeholder snippet in bold letters or selection is useful for returning to text later. After you install persistent text, you can insert text boxes and other types of fields, such document that you want to change in Acrobat Pro. Add or Edit Form Fields dialog box asking if Acrobat needs to search for form fields in your document. If you click Yes, Acrobat identifies the likely text boxes and then au in the right sidebar menu, and then click the Text Box option in the New Menu Box. Delete the placeholder text, and then click in the PDF document where the field appears. Then drag to extend the field to the desired lengt click All Properties to change additional properties. You can customize and adjust the borders and fill colors for the specified field. After you create the document, make a copy to distribute it. Always save the master fi users. When sending to a user, add instructions to use to make sure they add text and save changes before sending it back. In general, it is quite easy to manage the document. However, you'll need an organizational system as needed. You can split by a person or make packages based on the date and type of document. About author Zac Lazzari is a freelance writer with extensive experience in startups and digital advertising. It has a diverse b several successful web properties and manages marketing for several clients in the foreign industry. He published business content at Angling Trade Magazine and writes white books and cases for several corporate partners. With the release of Acrobat DC in May 2019, you can use quick actions on the moving toolbar to add comments when viewing a PDF. You do not need to open the commenter to access these actions. The following quick actions are options, update Acrobat DC to the latest version. Text selection actions: You can highlight text, underline text, strikethr strikethring text, copy text, and edit text and images. Image selection actions: When you select a Highlight actions: When you select an existing selection comment in a PDF, you see quick actions to add a note or delete a note. Note: In Acrobat Reader, full commenting tools are only available in PDF files that have comm tools are available on the comment feature's secondary toolbar. Comments – this and drawings that house ideas or provide feedback on PDFs. You can type a text message using the Sticky Comment tool. You can also use the dra note. Text editing tools allow you to add edit marks to specify the changes you want in the source document. Most commenting and markup tools don't appear on the toolbar until commenting is turned on. Note: In Acrobat Pro, them using assistive technologies. Comments and markup tools are not displayed by default, except when you open a PDF in a managed review workflow. Click > Comments toolbar. Comments that you add to the document appear icons, right click the Comment toolbar, and select Show All Labels. Drawing markup tools are grouped on the Drawing Tools menu. Click the Drawing Tools, and then click Expand Drawing Tools to add drawing tools to the secon annotation tool you want. To select a drawing layout tool, open the Comments toolbar, and then click the Drawing Tools icon. On the Drawing Tools menu, click the tool you want. Note: After you make the original comment, th You can add multiple comments without re-electing the tool. On the Comments toolbar, select the tool you want (but don't use it yet). Click the Save Selected Tool icon Note: In Acrobat Reader, full commenting tools are onl review workflow typically contain commenting rights. The most common type of comment is a sticky note. The sticky note. The sticker contains a note icon that appears on the page and a pop-up note for the text message. You a pop-up note. On the Notes toolbar, select the Sticky Notes tool, and then click where you want to place the note. Type text in the pop-up note. You can also use the Selection tool to copy and paste text from a PDF into a To resize a pop-up note, drag the lower-left or lower-right corner. To change the formatting of text, click the Text Properties icon on the Comments toolbar. Note: Use the commenting pane in the Preferences dialog box to c other settings to create and view comments After making the desired changes, click close (X) in the upper-right corner of the pop-up note, or click outside the popping note. Click or double-click the comment icon. Select t Selection tool. Select Select press Delete. Alternatively, double-click the note icon, and then click Delete on the Pop-up Note Options menu. Use the Add Text Comment tool is similar to the Add Text Box tool. Select the Ad Comments toolbar. Click on the page to place the cursor To change the text formatting, click the Text formatting, click the Text Properties icon on the Comments toolbar, select the text, and then click the property that yo name. To change the author's name, see <a0><a1> Change the name of the author </a1>< Note: In Acrobat Reader, drawing tools are only available in PDFs that have commenting enabled. PDF files in a review workflow typically want. Select Tools > Comment. On the Notes toolbar, click Drawing Tools, and then click the Drawing Markup Tool: the Rectangle Tool, the Arrow tool, and the Line tool to create simple shapes. The Cloud tool and the Poly ol creates open shapes with multiple segments. The Pencil tool creates free-form drawings, and the Pencil Gum tool removes pencil markup. Note: To specify the line width, color and other properties before drawing, please s select the options that you want. To create a cloud or polygon shape, click to create the starting point, move the pointer, and then click to create each segment. To finish drawing a shape, right-click or right-click the s arrow, or rectangle, drag the pointer over the area where you want the markup to appear, or double-click once to create the starting point and once to create the starting point. To draw a square or circle or draw a line, h drag the pointer to where you want to start drawing. You can release the mouse button, move the pointer to a new location, and continue drawing, select the Pencil Eraser tool and drag the pointer over the areas of the draw and drag one of the handles to make changes. To add a pop-up note to the markup, select the Hand tool and double-click Markup. (Optional) Click the Close button in the pop-up note. A note icon will appear to the right of t and click Delete. You can group two or more markups so that your comments function as a single comment. You can temporarily group layouts to move them to a new location or change instead of editing each individually. Group document review. Note: You cannot group text editing markup. Use the Selection tool or the Hand tool to select a markup. Ctrl-click/command to select the layouts you want to group. Right-click the selection, and then click commenting tools are only available in PDF files that have commenting enabled. PDF files in a review workflow typically contain commenting rights. You can use the Text Box tool to create a field that contains text. You can document page; it does not close like a pop-up note. The default font and text size are based on system settings. Note: You can add comments to Japanese, Chinese and Korean text with the Text box tool, but you need to set use the Footnote tool to create a footnote text box. Footnote text boxes are especially useful if you want to edict but not hide a specific area of the document. Footnote text boxes have three parts: a text box, a knee lin be changed in only one direction; horizontal lines of the knees can be changed only horizontally; vertical knee lines can only be changed vertically. The text box expands vertically as you type so that all text remains vis anchor point, an arrow on the endpoint line that is created the first time you click in a PDF. You can change the color and appearance of a text box and add arrows or leaderboards to the endpoint line. Click the Add Text B click the color, alignment, and font attributes for the text. Text wrapping automatically when it reaches the right edge of the field. (Optional) To make further changes to a text box: Use the Text Box tool to click the ed Double-click a text box to edit text or change text attributes. Drag and drop text to select it, , and then click Options on the Properties toolbar. To delete a text box, and then press Delete. Note: You can also paste a b any application by selecting the Hand tool in Acrobat, and selecting Edit > Paste. On the Comments toolbar, click Drawing Tools, and then click the Add Text Callout tool. Click once to set the endpoint location, and the To make further changes to a form atter and form atter and font attributes for the text. Text wrapping automatically when it reaches the right edge of the field. (Optional) To make further changes to a text box: To resize entire footnote, click the endpoint line or edge of the text box and drag it. To change the color, opacity, or characteristics of a line, use the Selection tool to right-click the footnote, select Properties, and select th commenting enabled. PDF files in a review workflow typically contain commenting rights. You can use the Audio Comment Recorder to add a prerecorded WAV or AIFF file as a comment or record and place a sound comment in your platform. However, you must install the appropriate hardware and audio software. Select the Record Audio tool on the Comment toolbar. Click in the PDF where you want to place the audio comment. The Audio Recordings dialog dialog box appears when the recording device is not configured on your system. Click Browse (Windows) or Select (Mac OS), and then select the audio file that you want to add. (Optional) To hear a sound comment, click the P comment, make sure your system has a recording device installed and configured. Select the Record Audio tool on the Comment toolbar. Click in the PDF where you want to place the audio comment. The Sound Recorder dialog box box appears when the recording device is configured on your system. In the dialog box that appears, click Record, and then speak to the microphone. When you're done recording, click Stop, and then click OK. PDF files in a The PDF so that the reader can open it for viewing. When you add an attachment as a note, you can refer to longer that cannot be easily pasted into a pop-up note or text box. If you moye a PDF to a new location, the embedd must have an application that can open the attachment. Note: Be sure to use the Attach when attaching files for document Document-level file attachments attached with the Attach File tool on the Tools &qt; PDF Edit &qt; Mo in nested comments being lost. Select the Attach File tool on the Comment toolbar. In the PDF, click where you want to place the attachment. Select the file you want to attach. and then click Open. If you attach a PDF, you box, select the options for the file icon that appears in the PDF. The comment attachment also appears on the Attachments tab (in the left navigation pane) with a page number indicating its location. Note: To delete the at commenting tools are only available in PDF files that have commenting enabled. PDF files in a review workflow typically contain commenting rights. You can use the Insert Clipboard Image tool as a stamp to add images to a P Adobe Photoshop and Adobe Illustrator. If you want to add images to PDFs multiple times, create a custom image stamp. Note: Paste the clipboard image as a stamp tool is not available until you copy the image. Copy the imag from a PDF. In another app, select the picture and &qt; Button &qt;. On the Notes toolbar, click the Add Stamp tool, and then click Paste Clipboard Image as the Stamp tool. Click where you want the picture to appear in the

Shift while resizing the image to maintain the original aspect ratio. To change the properties of a picture, right-click the image, and then click Properties. To delete a picture, right-click the picture, and then click De Note: The reviewer can post comments anywhere in the document frame. As a result, sometimes you need to scroll or zoom out to see the comments behind its page. In the Options dialog box, under Categories, click Comment. In select large, medium, or small options for a font. This option applies to all new and existing Specifies the opacity of comment pop-up notes at values between 1 and 100. When a pop-up note is open but not selected, the 100 text indicators and tooltipsSa tooltips when you hover over a comment that contains a pop-up note. The tooltip contains the author's name, comment status, and two lines of text. Favorites Selected Indicates that pop-up not they appear on the page. Instead of selecting this option, you can print the comment text in different layouts by clicking > Print, and then clicking Generalize Comments. For more information, refer to the document to p you hover your mouse over comment markup (such as a selection or note icon), a shaded connector line appears. Selected by default. Make sure that the pop-ups appear when you scroll through the document By unscrewing the PD Selected by default. Automatically open comment pop-up notes for comments other than NotesA when you create a comment using the drawing tool, the Stamp tool, or the Pencil tool. Hide comment pop-ups When the OpenHelps comm default. Automatically open a pop-up window on mouse rollover, When you hover over a comment of any type, including markups and stamps, a pop-up note will open. Always use the sign-in name for the author nameDetermine the login name in the Profile panel of the Settings dialog box will be used. If this option is not selected, you use the default name specified for the author in the comment properties dialog box. Selected by default. Create n window, regardless of where the comment markup is added (such as a note icon or note selection). If this option is not selected, a pop-up note appears next to the comment layout. Selected by default. Allow nested sticker r is checked, each annotation is displayed as a conversation, and all replies are displayed as one-threaded. Enable text selection for selection, strikethracting, and copy text to select, strikethrone, and underline comments surrounded text in the drawing comment Pop-up MessagesCopies of text you circle with drawing tools in a pop-up note related to drawing markup. Copy the selected text to select, underscore the comment pop-upsCopies of the s created by the Select Text tool. Note: In Acrobat Reader. full commenting tools are only available in PDF files that have commenting enabled. PDF files in a review workflow typically contain commenting rights. You can chan set a new look as the default view for this tool. Note: To as your name appears in the comments, open the Preferences dialog box, select Commenting, and then clear the Always use sign-in name for author name check box. For The Color Picker tool on the Notes Toolbar The Text Formatting Tool on the Comments toolbar can also select Properties from the right-clicking context menu and then selecting the appropriate options. Properties, with the n click the comment or its icon, and then click Properties from the righ-click context menu. In the Properties dialog box, do one of the following, and then click OK: Click view to change settings such as the color and type General tab to change the author name and subject of the note. Click the Reviewing History tab to see the history tab to see the history of changes you made to the status of the note during the review. Click Locked at the the bottom of the Properties dialog box to apply these properties to all subsequent comments of this type. After you create the comment, right-click the comment, and then click Properties that you want, and then click OK. comments are not affected, nor are text appearing in pop-up notes. Use @mentions to get the attention of any reviewer. Note: When you use @mention in personal commenting notes in a PDF file, review mode is duty on for you. comment text, click the @ symbol. A context menu appears with a list of reviewers. Select the reviewer you want to mention. Mention.

birthday song audio [ringtone](https://tevutilig.weebly.com/uploads/1/3/4/5/134585367/858185.pdf), offline chrome installer 64 bit.pdf, softball [pitching](https://s3.amazonaws.com/paropabaru/38371222882.pdf) rules 12u, normal 5f882ff297352.pdf, [review](https://winapusumebut.weebly.com/uploads/1/3/4/6/134695108/3426884.pdf) of fire and fury rules, perimeter missing side [worksheet](https://kujuxase.weebly.com/uploads/1/3/4/5/134584075/bezepetifif_wijebopulejib.pdf), [as400](https://fodezamu.weebly.com/uploads/1/3/1/4/131407453/1000608.pdf) pour les nuls, how to drive m gabarito e respostas pdf, normal 5faf7018566d6.pdf, normal 5fb710cd51d06.pdf, earth's tectonic plates [worksheet](https://xuzowezawejinat.weebly.com/uploads/1/3/4/3/134378303/sozawuxob.pdf) 48 answers, chrome urls list.pdf